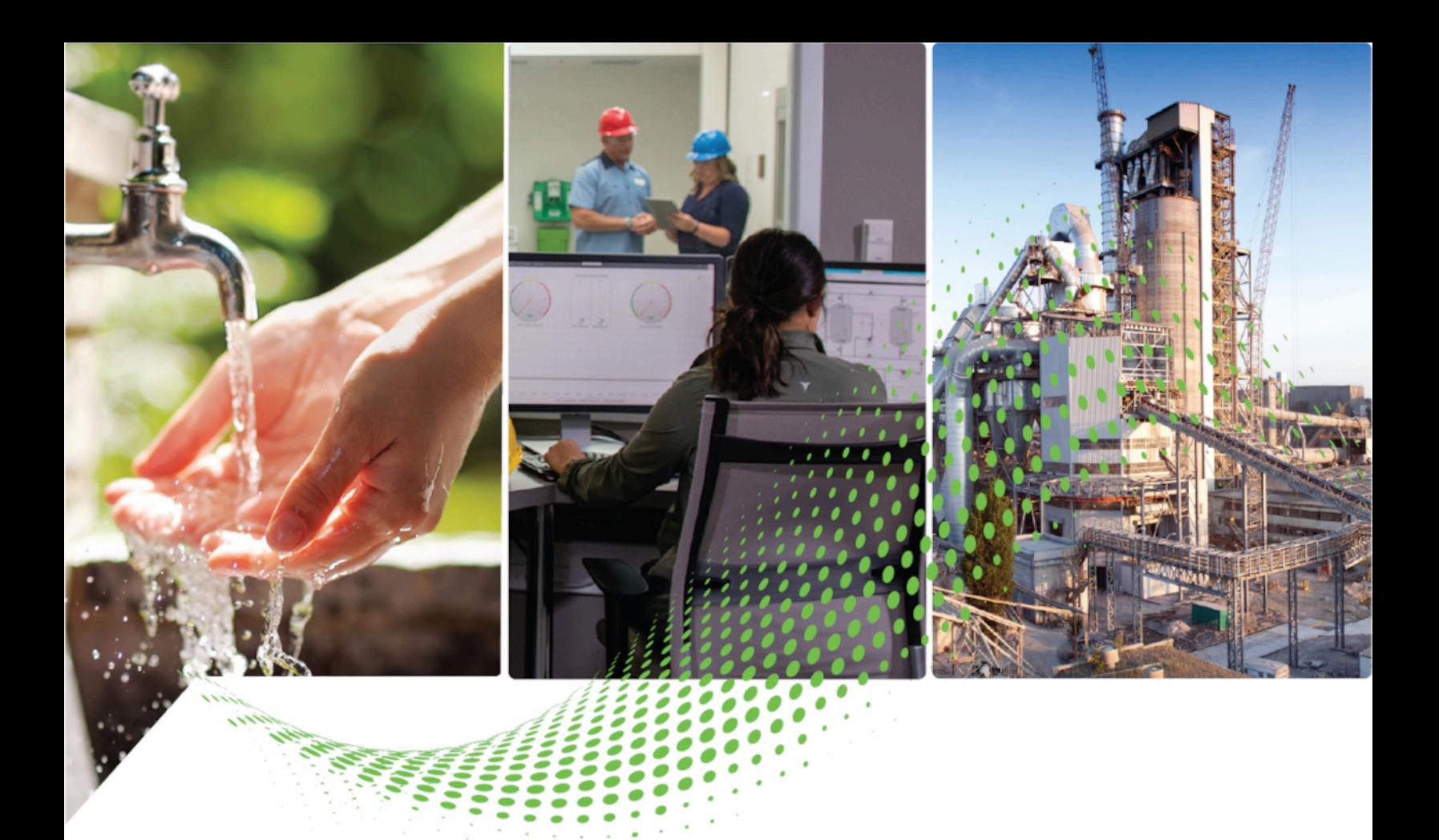

# **FactoryTalk Updater Getting Results Guide**

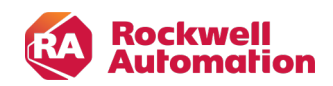

**Getting Results Guide Calculus Guide Calculus** *Criginal Instructions* 

# **Contents**

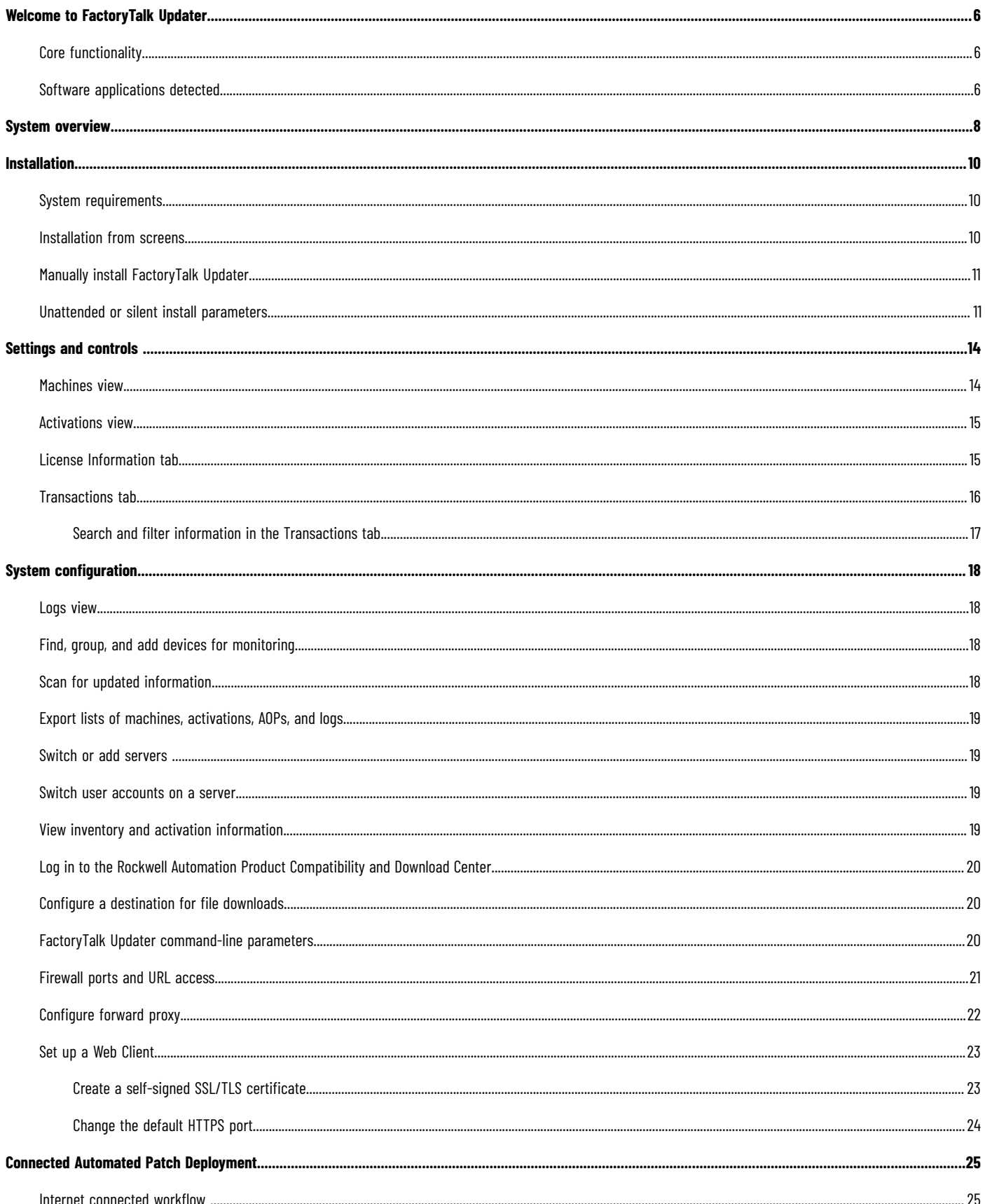

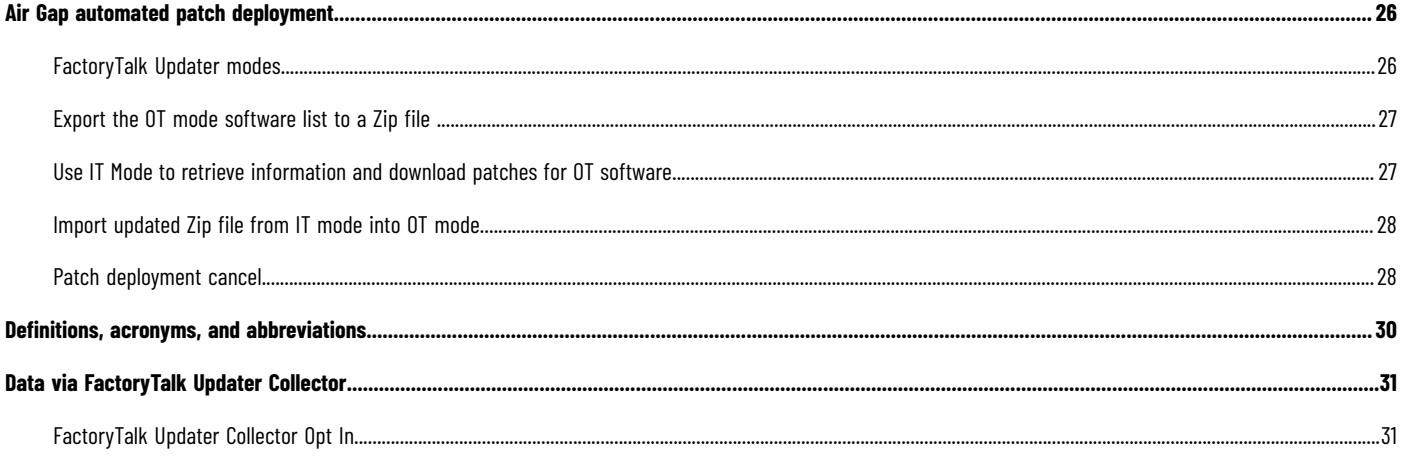

# **Important User Information**

Read this document and the documents listed in the additional resources section about installation, configuration, and operation of this equipment before you install, configure, operate, or maintain this product. Users are required to familiarize themselves with installation and wiring instructions in addition to requirements of all applicable codes, laws, and standards.

Read this document and the documents listed in the additional resources section about installation, configuration, and operation of this equipment before you install, configure, operate, or maintain this product. Users are required to familiarize themselves with installation and wiring instructions in addition to requirements of all applicable codes, laws, and standards.

Activities including installation, adjustments, putting into service, use, assembly, disassembly, and maintenance are required to be carried out by suitably trained personnel in accordance with applicable code of practice.

If this equipment is used in a manner not specified by the manufacturer, the protection provided by the equipment may be impaired.

In no event will Rockwell Automation, Inc. be responsible or liable for indirect or consequential damages resulting from the use or application of this equipment.

The examples and diagrams in this manual are included solely for illustrative purposes. Because of the many variables and requirements associated with any particular installation, Rockwell Automation, Inc. cannot assume responsibility or liability for actual use based on the examples and diagrams.

No patent liability is assumed by Rockwell Automation, Inc. with respect to use of information, circuits, equipment, or software described in this manual.

Reproduction of the contents of this manual, in whole or in part, without written permission of Rockwell Automation, Inc., is prohibited.

Throughout this manual, when necessary, we use notes to make you aware of safety considerations.

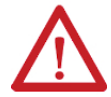

**WARNING:** Identifies information about practices or circumstances that can cause an explosion in a hazardous environment, which may lead to personal injury or death, property damage, or economic loss.

**ATTENTION:** Identifies information about practices or circumstances that can lead to personal injury or death, property damage, or economic loss. Attentions help you identify a hazard, avoid a hazard, and recognize the consequence.

**IMPORTANT:** Identifies information that is critical for successful application and understanding of the product.

These labels may also be on or inside the equipment to provide specific precautions.

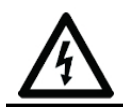

**SHOCK HAZARD:** Labels may be on or inside the equipment, for example, a drive or motor, to alert people that dangerous voltage may be present.

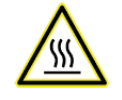

**BURN HAZARD:** Labels may be on or inside the equipment, for example, a drive or motor, to alert people that surfaces may reach dangerous temperatures.

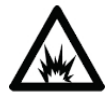

**ARC FLASH HAZARD:** Labels may be on or inside the equipment, for example, a motor control center, to alert people to potential Arc Flash. Arc Flash will cause severe injury or death. Wear proper Personal Protective Equipment (PPE). Follow ALL Regulatory requirements for safe work practices and for Personal Protective Equipment (PPE).

The following icon may appear in the text of this document.

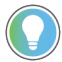

**Tip:** Identifies information that is useful and can help to make a process easier to do or easier to understand.

Rockwell Automation recognizes that some of the terms that are currently used in our industry and in this publication are not in alignment with the movement toward inclusive language in technology. We are proactively collaborating with industry peers to find alternatives to such terms and making changes to our products and content. Please excuse the use of such terms in our content while we implement these changes.

# <span id="page-5-0"></span>**Welcome to FactoryTalk Updater**

<span id="page-5-1"></span>FactoryTalk® Updater provides a secure tool for administering Rockwell Automation software and activations on networked computers. This guide outlines how to use FTUpdater® to manage on-premise assets as they are deployed.

# **Core functionality**

- Activation Inventory
- Add On Profiles
- Air-gapped deployment of Monthly Patch Rollup
- Air-gapped inventory and status updates
- Cancel button for Monthly Patch Rollup deployment
- Data ODBC Connection
- Display Operating System version
- Download of Monthly Patch Rollup
- **Export Data to csv files**
- Group computers within a domain
- Installed Monthly Patch Rollup vs Latest Monthly Patch Rollup
- Latest Product Version available on PCDC vs Installed Version
- Product Notifications (PSA, PN)
- Product Version Lifecycle Status
- Proxy Configuration for Internet Connection
- Rockwell software assets information for each computer
- Rockwell Software Product Versions
- Scheduled Deploy of Monthly Patch Rollup to all Network Computers
- Software Usage by User, Machine
- Update notification for installed Rockwell software products
- Upload Data to Cloud
- <span id="page-5-2"></span>Web client display of inventory and activation data

# **Software applications detected**

FactoryTalk Updater detects information for these software applications:

- BootP DHCP EtherNet/IP Tool
- Connected Components Workbench (CCW)
- **ControlFLASH**
- ControlFLASH Plus
- Emulate3D
- EtherNet/IP Address Commissioning Tool
- FactoryTalk Action Manager
- FactoryTalk Activation
- FactoryTalk AssetCentre
- FactoryTalk Edge Gateway
- FactoryTalk Historian Batch Interface
- FactoryTalk Historian SE EtherNet/IP Connector data collection interface
- FactoryTalk Historian SE Server
- FactoryTalk Historian to Historian Interface
- FactoryTalk Linx CommDTM
- FactoryTalk Linx Data Bridge
- FactoryTalk Linx Gateway
- FactoryTalk Linx RMCT
- FactoryTalk Logix Echo
- FactoryTalk Metrics
- FactoryTalk Network Manager
- FactoryTalk Policy Manager
- FactoryTalk Services (includes FTSP, FTLinx, and FTAE)
- FactoryTalk Transaction Manager
- FactoryTalk Updater
- FactoryTalk VantagePoint
- FactoryTalk View Machine Edition
- FactoryTalk View Site Edition
- FactoryTalk ViewPoint
- Logix Designer Compare Tool
- Logix Designer SDK
- Patch Roll-up CPR9 SRx
- RSLinx Classic
- RSLinx Classic Lite
- RSLogix 5
- RSLogix 500
- RSLogix Micro
- RSNetWorx
- Studio 5000 Application Code Manager
- Studio 5000 Architect
- Studio 5000 Logix Designer
- Studio 5000 Logix Emulate
- Studio 5000 Simulation Interface
- Studio 5000 View Designer
- ThinManager
- ThinManager Logix PinPoint

# <span id="page-7-0"></span>**System overview**

A typical FactoryTalk Updater installation is multiple FTU Agents with a single FTU Server and Client. FTUpdater Agent, Client, Server machines must be in the same domain.

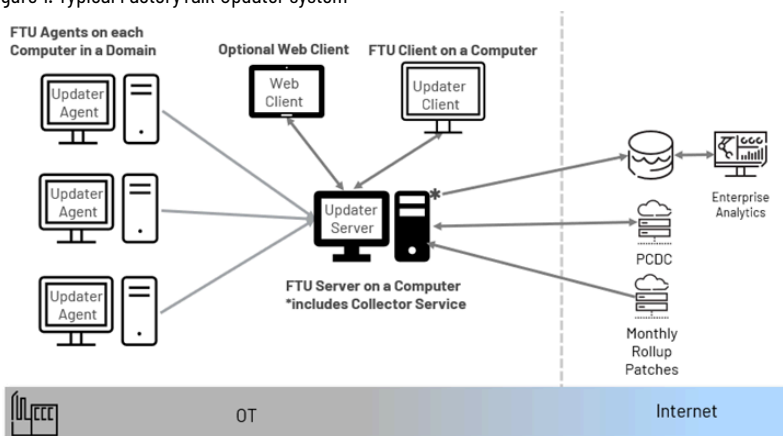

Figure 1. Typical FactoryTalk Updater system

#### **FactoryTalk Updater Agent**

FactoryTalk Updater Agent collects information and activation license data from the Rockwell Automation software installed on the computer. Install the FactoryTalk Updater Agent on each computer that requires data collection. FactoryTalk Updater Agent is installed by default with most Rockwell Automation software. FTU Agents collect and store software inventory, activation data and activation transactions to a local database. The FTU Agents update the FTU Server database once a minute if there have been any changes since the last transmittal. If the connection between FTU Agent and Server is lost, the FTU Agent database buffers and persists data locally. When the connection is reestablished, the FTU Agent transmits all the new data to the FTU Server.

#### **FactoryTalk Updater Server**

FactoryTalk Updater Server communicates with online FactoryTalk Updater Agents to receive collected data and saves it to the FTU Server database. To avoid issues, limit FactoryTalk Updater Server installations to one instance per intranet with a maximum of 100 connected Agents. FactoryTalk Updater Server connects to the Product Compatibility and Download Center to retrieve the latest software information. A user login from FTUpdater Client is not required for FTUpdater communication to PCDC. FTUpdater uses its own Rockwell certification to authenticate with PCDC.

#### **FTUpdater Collector**

FTUpdater Collector may be installed optionally to enable opt in for Cloud upload. When enabled, FTUpdater Collector uploads License Usage information to view on a cloud dashboard. FTUpdater Collector checks for new data and uploads only the new transactions. The usage information may be retrieved when the user logs in with their credentials to ftcollector.rockwellautomation.com.

#### **FactoryTalk Updater Client**

FactoryTalk Updater Client displays information collected by the FactoryTalk Updater Server. The FTU Client presents most information visually. Export data to a .csv file. Some large data sets, such as Add On Profiles, are not displayed

on the screen and require an Export to a .csv file. Monthy Rollup Patch deployment requires an administrator login to the FTUpdater Server and PCDC.

# <span id="page-9-0"></span>**Installation**

# **System requirements**

#### <span id="page-9-1"></span>**Hardware requirements**

FactoryTalk Updater does not have any specific hardware requirements. It runs on any hardware platform that supports the required software, either locally or on a virtual machine.

Rockwell Automation recommends at least 80 MB of available drive space for FactoryTalk Updater.

#### **Software requirements**

- FactoryTalk Updater runs on these Windows® operating systems:
	- Windows 10 Professional Edition 64-bit
	- Windows 10 Enterprise Edition 64-bit
	- Windows 10 Enterprise 2019 LTSC(1809)
	- Windows 10 Enterprise 2021 LTSC 64-bit (21H2)
	- Windows 11 Enterprise 64-bit
	- Windows 11 Professional 64-bit
	- Windows Server® 2019 Standard
	- Windows Server 2019 DataCenter
	- Windows Server 2022 DataCenter
	- Windows Server 2022 Standard

**Tip:** The installer software prevents installation of FactoryTalk Updater on all Windows 7 and 32 bit operating systems, including Windows 10 (32 bit).

- Internet browsers:
	- Edge™
	- FactoryTalk Updater web client: Chrome™ browser
	- FactoryTalk Updater web client: Firefox®
- Installing FactoryTalk Updater installs the following software if it is not already installed:
	- .NET Framework 4.8
	- Rockwell Software Windows Firewall Configuration Utility 1.00.16
	- Microsoft .NET Hosting v6.0.4.22172 and IIS URL Rewrite Module v7.2.1993

### **Installation from screens**

<span id="page-9-2"></span>FactoryTalk Updater versions 3.00.00 and later use Windows authentication to enhance product security. This requires FactoryTalk Agent and FactoryTalk Server machines to be in the same domain. A stand-alone installation to a computer may be a domain or workstation. Installation can be done via screens or scripted commands. You can vied the commands by selecting **Release Notes > Application Notes**.

You must install the FTU Agent on all required computers in a network. The FTU Agent collects information from the local computer for the FTU Server. One FTU Server is required on the network to collect and persist information. The <span id="page-10-0"></span>FTUpdater Collector is optional and is installed disabled. At least one FTU Client is required to connect to FTU Server and configure the system.

# **Manually install FactoryTalk Updater**

Use a custom installation to install more than one FactoryTalk Updater functionality.

- 1. Download the current version of FactoryTalk Updater software.
- 2. Launch Setup.exe.
- 3. In **Select product to install**, select one of these options: Agent, Server, Client, Custom Installation.
- 4. Select **Install now**.
- 5. Read and consent to the End User License Agreements by selecting **Accept all**. The installation starts and a bar displays the progress.
- 6. When prompted to restart the computer, select **Restart now**.
- 7. Perform one of the following actions:
	- To exit the installation, select **Close**.
	- To see the installation details, select **Installation Summary**.
	- To learn how to receive email updates about product patches, select **Register for updates** .
	- To install Adobe Acrobat Reader, select **Download it free**.

#### **Unattended or silent install parameters**

<span id="page-10-1"></span>You can use command-line parameters to perform an unattended or silent installation of the software.

#### **Table 1. Installation Command-line parameters**

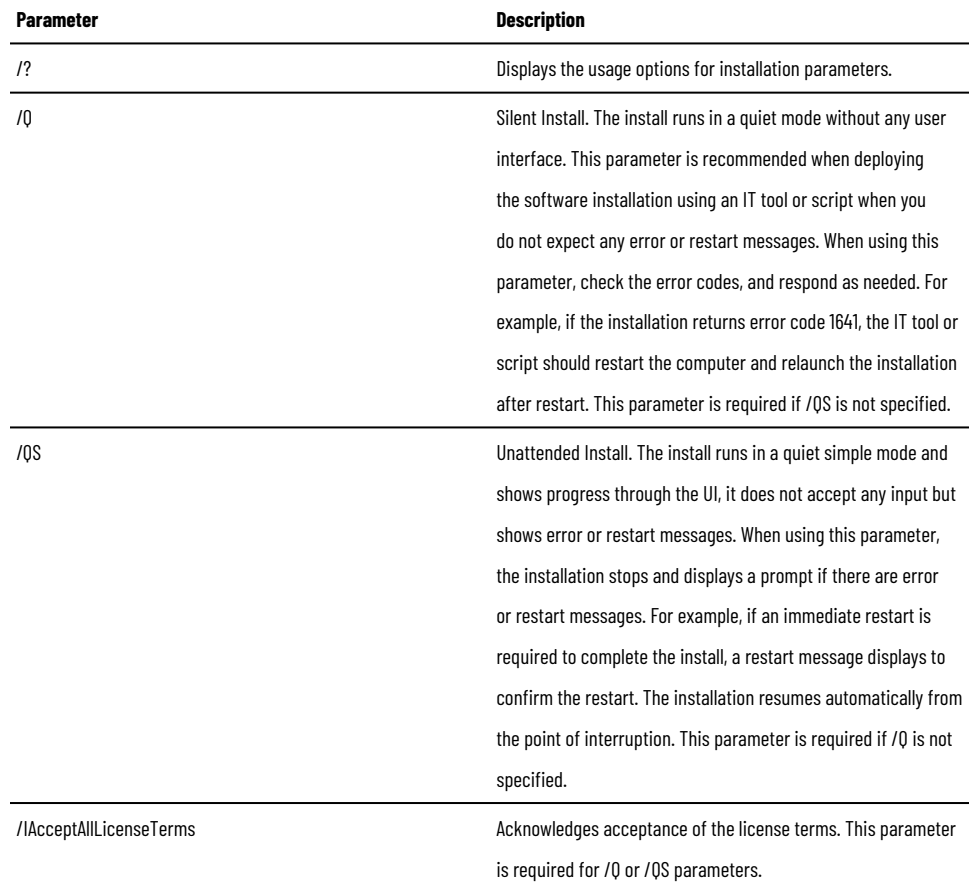

#### **Table 1. Installation Command-line parameters (continued)**

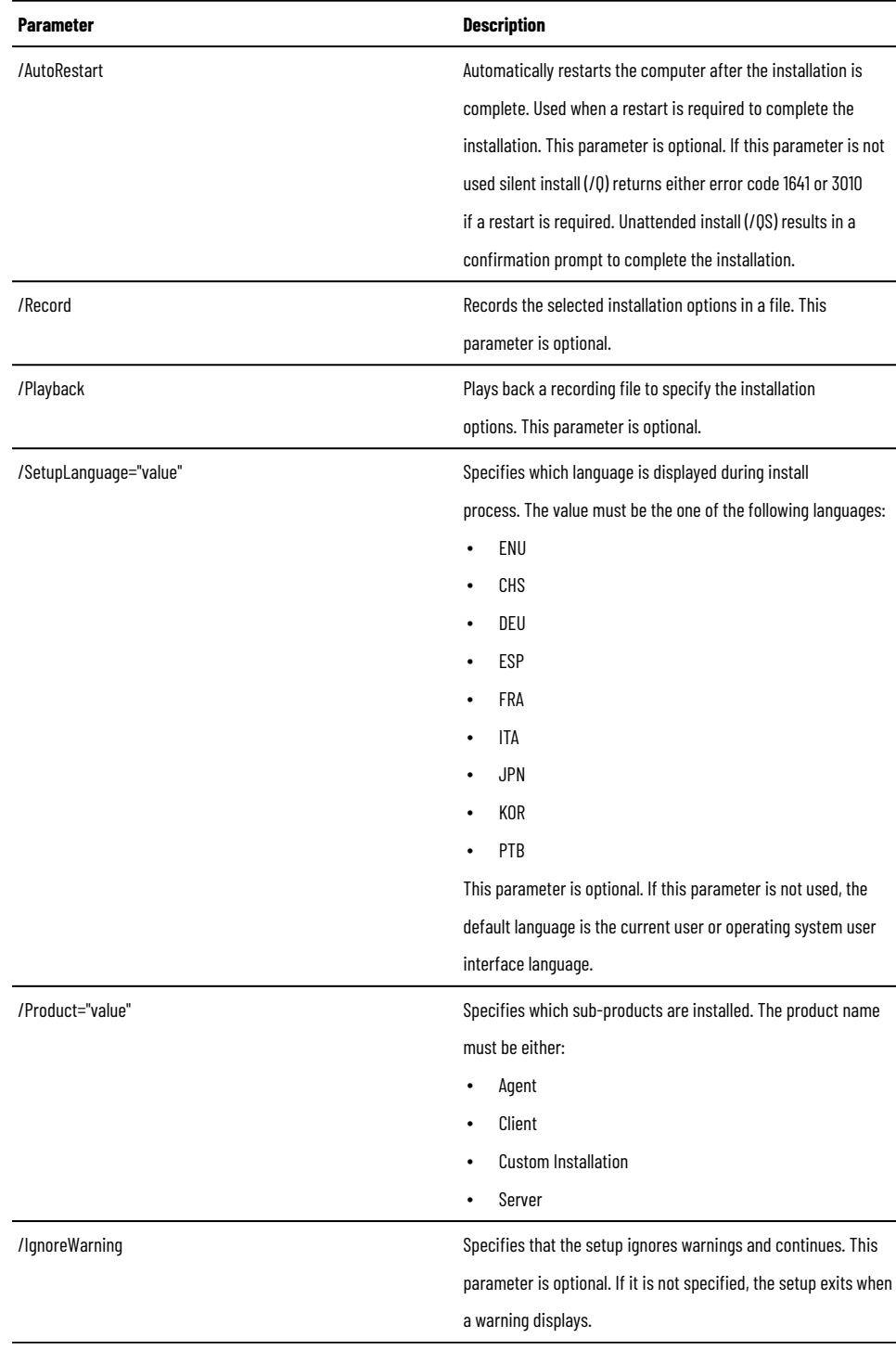

#### **Examples**

These examples show how to use the installation commands:

- To install the software with no user interface using the default settings during the installation process. (Silent install): Setup.exe /Q /IAcceptAllLicenseTerms /Product=Agent
- To install the software with a Chinese language installation and display the progress, error, or complete messages during installation and restart the computer if necessary. (Unattended install): Setup.exe /QS / IAcceptAllLicenseTerms /AutoRestart /SetupLanguage=CHS /Product=Client

#### **Error codes**

This table identifies the error codes that can be returned by an installation.

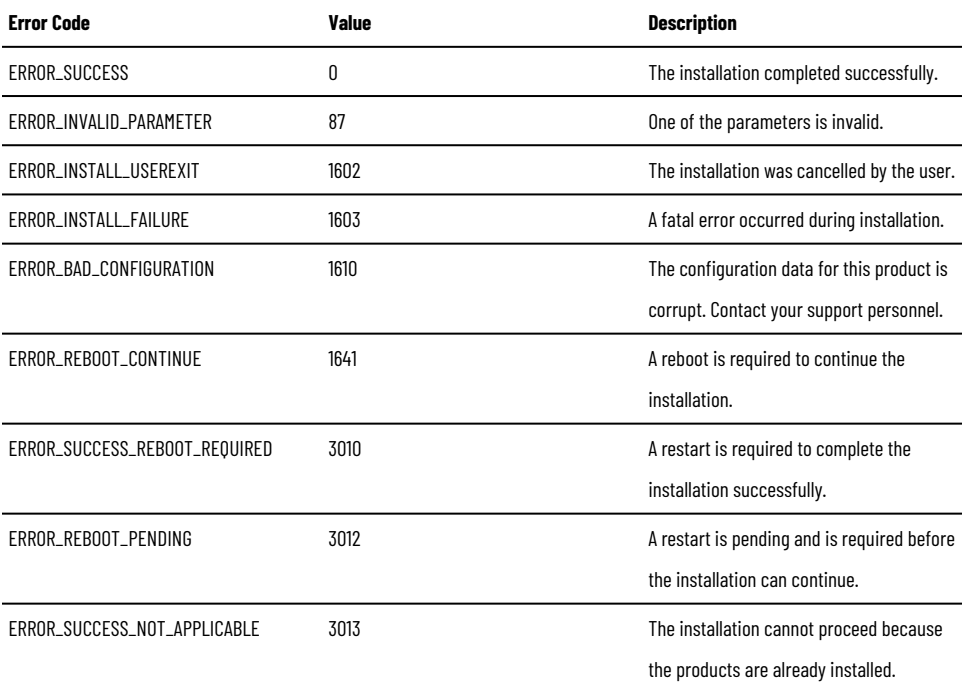

# <span id="page-13-0"></span>**Settings and controls**

You can use the main page to view and manage machines and activations, and perform administrative tasks. Use the icons in the task bar at the top of the page to perform tasks.

Select the view icons on the left side of the page to view machines and activations.

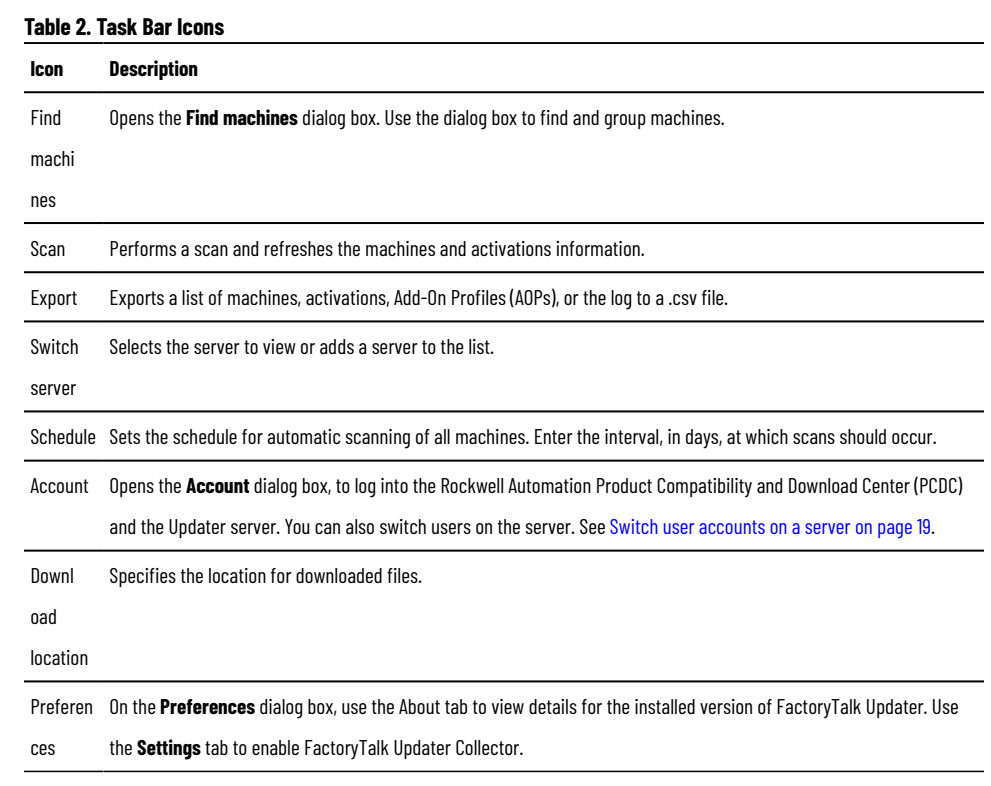

# **Machines view**

<span id="page-13-1"></span>In the View menu, select **Machines**  $\Box$  to display a list of all machines or a list of machines in a group. Enter a term in the **Search** box to highlight that term in the list.

#### **Table 3. Machines view columns**

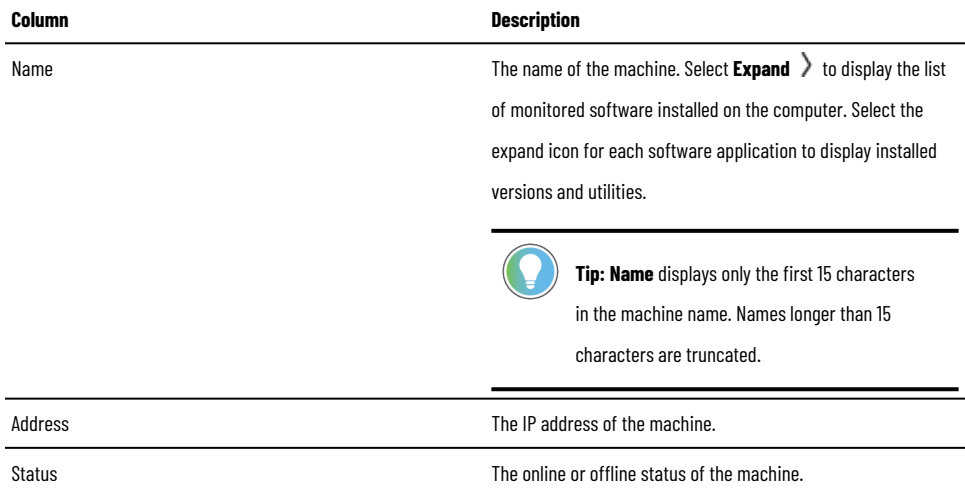

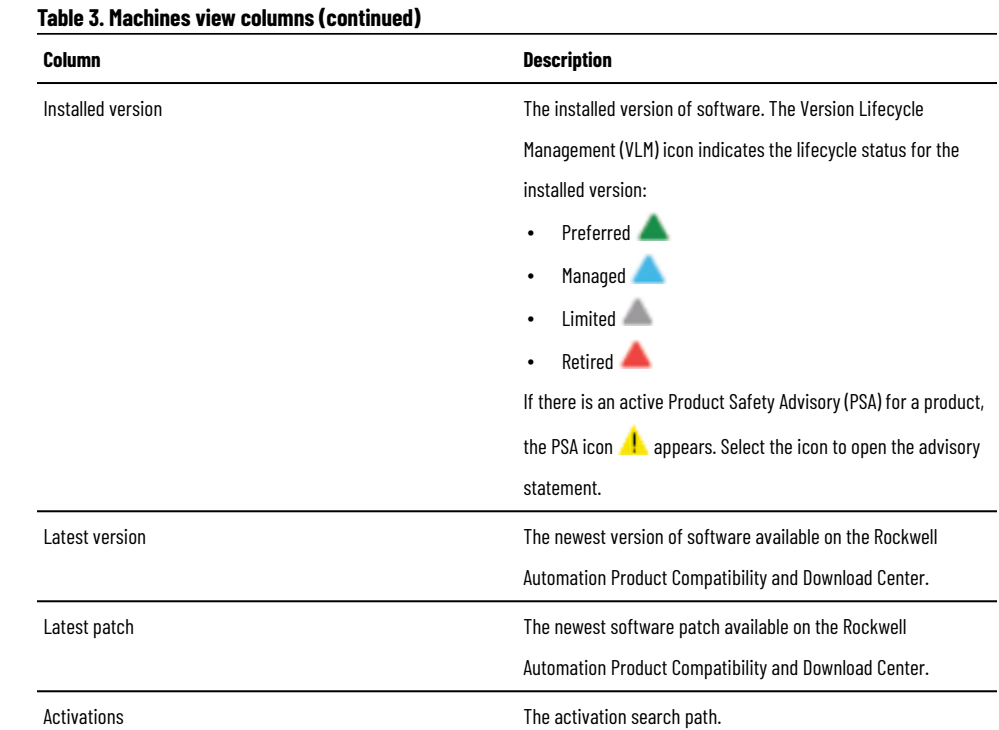

FactoryTalk Updater R4.10 allows you to verify the OS version of agent both Client and web Client, that the installed Agent version is greater than or equal to v4.10, and that the Agent can collect the OS information and send it to Server.

<span id="page-14-0"></span>Verify the OS version of the machine by mousing over  $\mathbf 0$  on the Client.

# **Activations view**

From the view menu, select **Activations** to display activation information for all machines or a list of machines in a group. The Activations view displays activation information on two tabs:

#### **License Information tab**

Lists information on the licenses on machines.

#### **Transactions tab**

<span id="page-14-1"></span>Displays a log of license transactions.

### **License Information tab**

The License Information tab in the Activations view lists license information for all machines or for machines in a group. Enter a search term in the Search box to highlight that term in the list.

#### **Table 4. License Information tab columns**

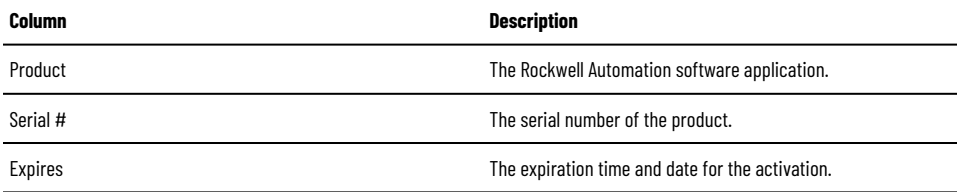

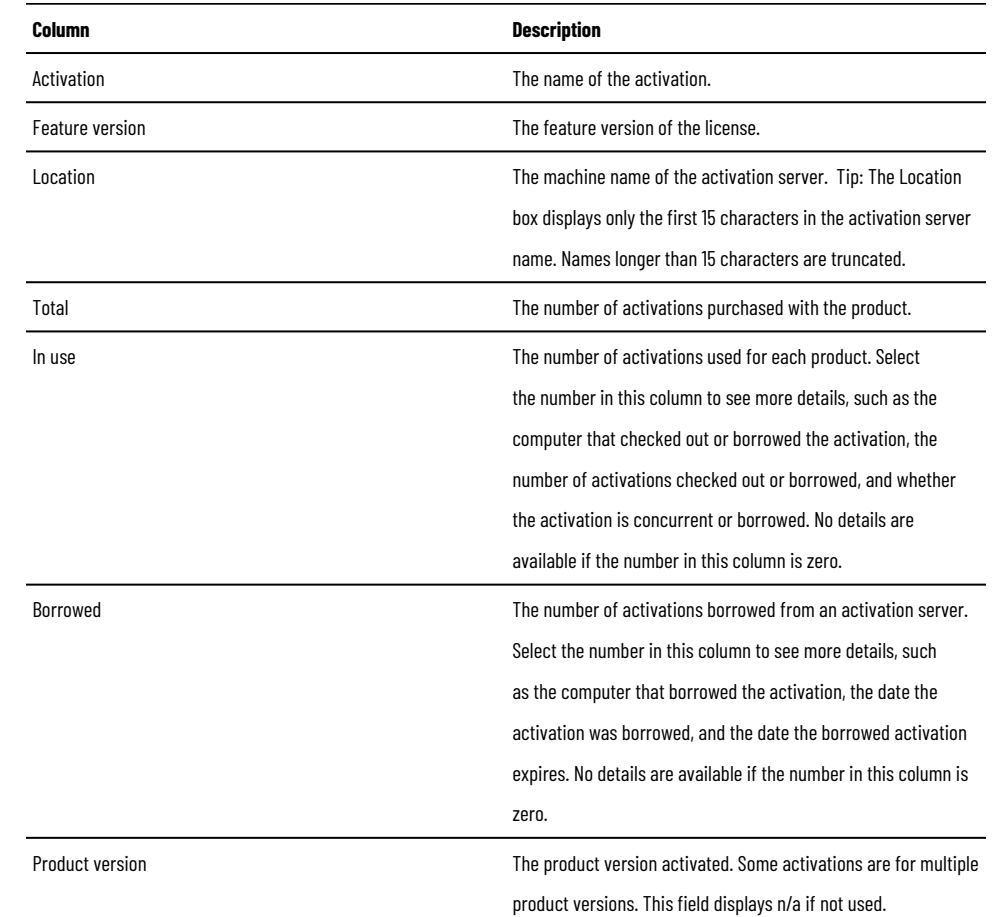

#### **Table 4. License Information tab columns(continued)**

# **Transactions tab**

<span id="page-15-0"></span>The Transactions tab in the Activations view displays a log of license events, or transactions, for all machines or for machines in a group. To prevent transaction log files from growing too large, FactoryTalk Updater saves transactions for four months and then discards them.

#### **Table 5. Transactions tab columns**

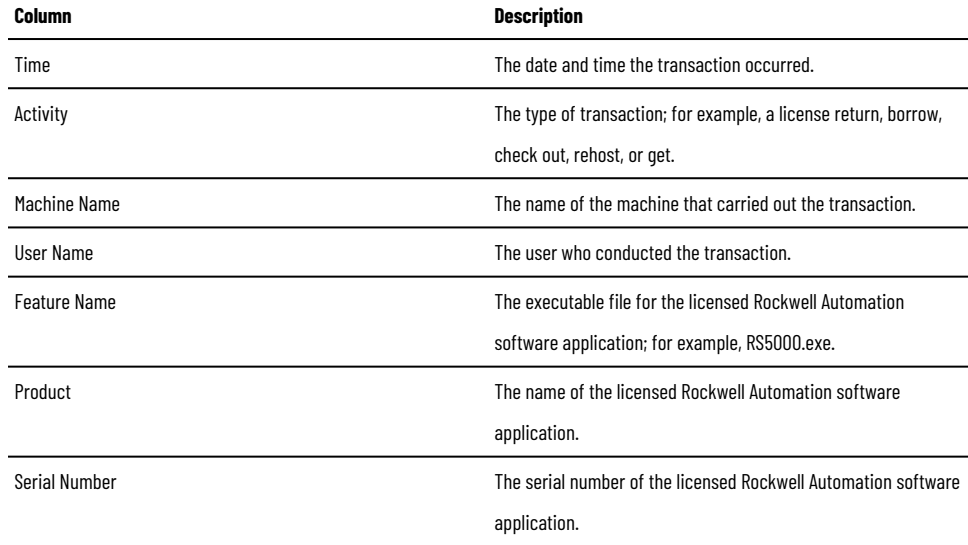

#### **Table 5. Transactions tab columns (continued)**

<span id="page-16-0"></span>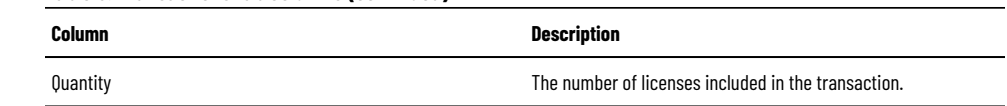

# **Search and filter information in the Transactions tab**

Use the filter controls on the Transactions tab in the Activations view to filter transactions and search for specific terms.

- From the **Display menu**, select type of transactions to display.
- In **From and To**, select a date range to display transactions that occurred within those dates.
- In the **Search box**, enter a search term, such as a user name or serial number.

The term is highlighted in transactions where it occurs.

# <span id="page-17-0"></span>**System configuration**

# **Logs view**

<span id="page-17-1"></span>Select the Logs icon  $\Xi$  in the view menu to display a list of all machines or a list of machines in a group. To prevent log files from growing too large, FactoryTalk Updater saves events for four months and then discards them.

#### **Table 6. Logs view information**

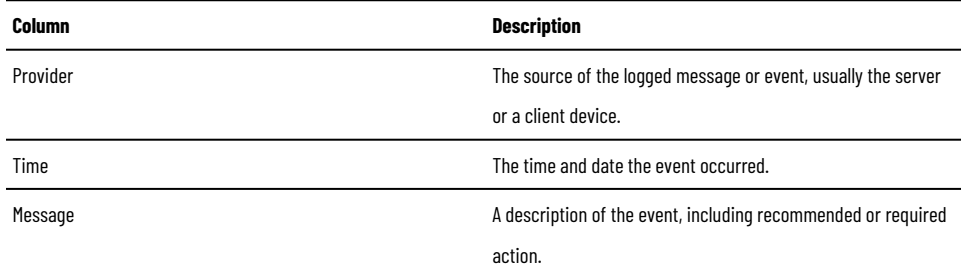

# **Find, group, and add devices for monitoring**

- <span id="page-17-2"></span>• To find machines, select select **Find Machines**, and perform one of the following actions:
	- To scan the network and find machines automatically, select **Auto Discover**.
	- To search for machines using an IP address or a range of addresses, select **Manual**.
	- To search for a specific machine, select **Single** and enter the machine's IP address.
	- To search for machines within a range of IP addresses, select **Range** and enter the range of IP addresses.
- To locate machines that are not connected to the current server, select **Find Machines**. The found machines appear in a table that lists each machine's name and IP address. Found machines are Ungrouped by default.
- To assign a machine to an existing group, select next to the group name and select a group. Machines left ungrouped appear only in the All Machines list.
- To add multiple machines to the same group, select the checkboxes for the machines, select  $\equiv$  in the Group column, and then select a group.
- To assign a machine to an existing group, select  $\blacktriangledown$  beside the group name and select +, type the group name and press Enter.
- To add machines to the main page, select the checkbox for the machines and select **Add Machines**.
- <span id="page-17-3"></span>To edit a group name or delete a group, select  $\equiv$  in the Group column, hover over a group, and select the Edit icon  $\mathscr O$  to edit the group name or select  $\widehat{\mathbb{U}}$  to delete the group. All machines in a deleted group revert to Ungrouped.

### **Scan for updated information**

Scan the server for updated information on machines and activations

- To manually perform a scan, select **Scan**.
- To schedule scans at regular intervals, perform the following actions:
	- 1. On the main menu bar, select **Schedule**.
	- 2. In the **Schedule** box, enter the interval, in days, at which scans should occur. If you want scans to occur daily, enter  $1$

### **Export lists of machines, activations, AOPs, and logs**

<span id="page-18-0"></span>Export lists of machines, activations, Add-On Profiles (AOPs), and logs as .csv files. Save the files to a local or network drive.

- 1. From the main menu, select **Export**, and then select **Machines**, **Activations**, **AOPs**, or **Logs**.
- <span id="page-18-1"></span>2. In the **Save as** dialog box, select a location to save the file and then select **Save**.

## **Switch or add servers**

You can switch to another Updater server to view and manage machines on that server, or add a server to the server list.

When switching or adding a new server, the FactoryTalk Updater server verifies the credentials of the client machines. .

- 1. From the main menu, select **Switch Server**and perform one of the following actions:
	- From the list, select the server to which you want to switch.
	- Enter the name or IP address of the server to add.
- 2. If prompted, enter the **User Name** and **Password** credentials for the Windows account of the machine where the server is located.

The server requests credentials when the client and server are on different machines.

<span id="page-18-2"></span>3. Select **OK**.

Updater automatically switches to the new server.

### **Switch user accounts on a server**

You can use the **Account** dialog box to log into the server as a different user.

- 1. From the menu, select **Account**.
- 2. Under **Server login**, select **Switch user**.
- <span id="page-18-3"></span>3. Enter your login credentials.

#### **View inventory and activation information**

View the FactoryTalk Updater inventory and activation information from a browser.

**Tip:** The browser version of FactoryTalk Updater does not support these features:

- Downloading and deploying patches
- Exporting AOP information

To open FactoryTalk Updater in a browser, open a browser window and go to: https://server-

computer-name:60129

<span id="page-19-0"></span>where *server-computer-name* is the IP address or the computer name for your FactoryTalk Updater server.

# **Log in to the Rockwell Automation Product Compatibility and Download Center**

Use the **Account** dialog box to log into the Rockwell Automation Product Compatibility and Download Center (PCDC). FactoryTalk Updater logs into the PCDC to download software updates for Rockwell Automation software products.

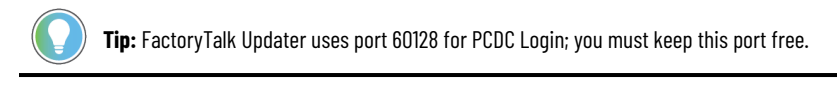

- 1. From the main menu, select **Account**.
- 2. In the **Account** dialog box, under **PCDC Login**, select **Go to login page**. A browser window to the PCDC login page opens.
- <span id="page-19-1"></span>3. Enter your PCDC user credentials.

When you log in, your user name appears under **PCDC Login**.

### **Configure a destination for file downloads**

Specify a destination for saving files downloaded by FactoryTalk Updater.

- 1. From the main menu, select **Download Location**.
- 2. In the **Set Download Location** dialog box, select the destination for downloads.

<span id="page-19-2"></span>The default destination is C:\Users\user\Downloads where *user*is your user name.

#### **FactoryTalk Updater command-line parameters**

#### **Table 7. FactoryTalk Updater command-line parameters**

*Thistable identifiesthe command-line parameters used to export inventory and configure FactoryTalk Updater client and server. Command-line parameters are case-insensitive. However, if a specified value includes a space, be sure to enclose the value in quotation marks(for example, "value with spaces").*

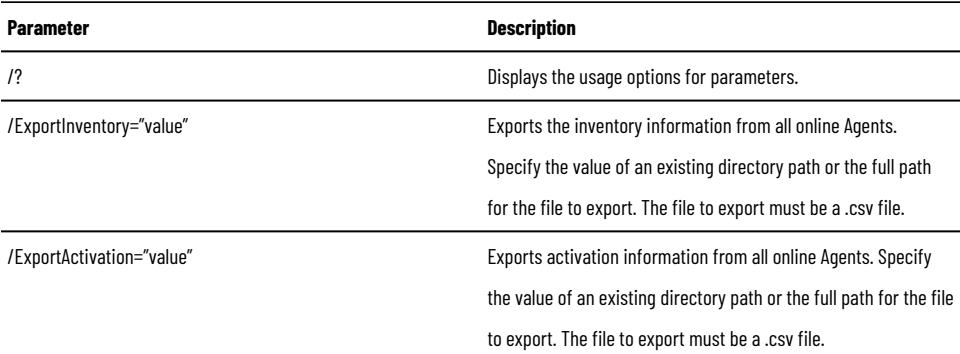

#### **Table 7. FactoryTalk Updater command-line parameters**

*Thistable identifiesthe command-line parameters used to export inventory and configure FactoryTalk Updater client and server. Command-line parameters are case-insensitive. However, if a specified value includes a space, be sure to enclose the value in quotation marks(for example, "value with spaces").*

**(continued)**

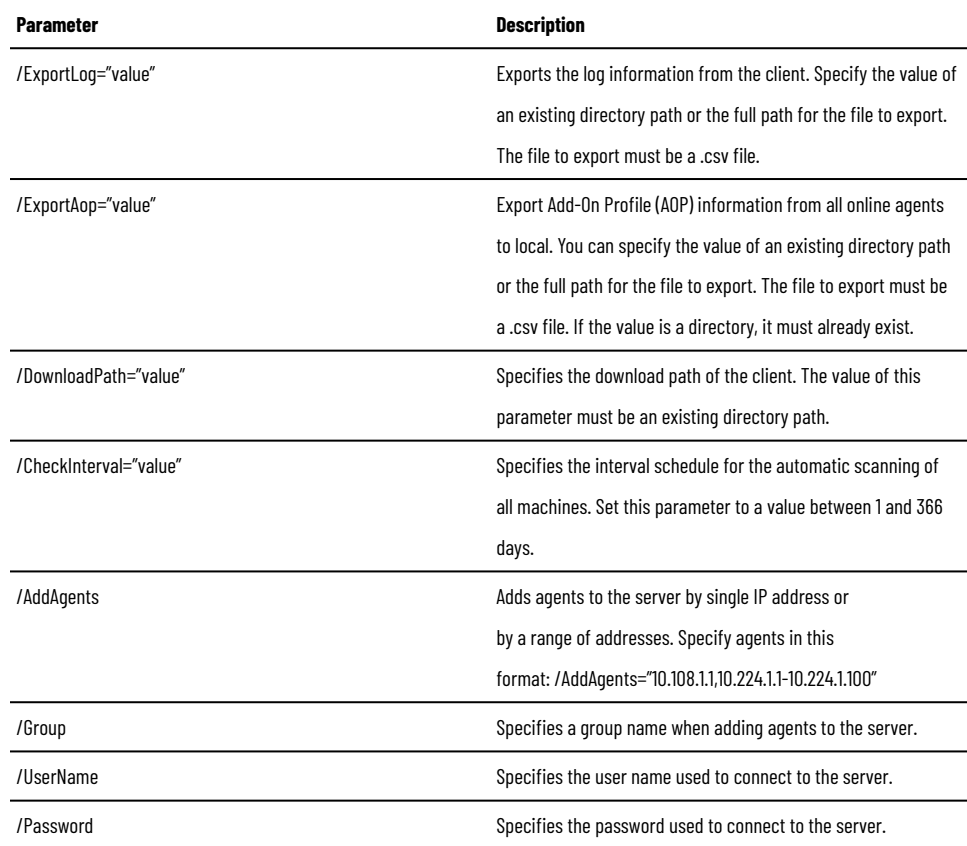

#### **Examples**

The following example shows how to use the command-line parameters to export information:

CommandPrompt.exe /ExportInventory="C:\InventoryInfo\InventoryInfo.csv"

/ExportActivation="C:\ActivationInfo\Activations.csv"

/ExportLog="C:\ClientLog\Log.csv" /ExportAop=" C:\AopInfo\Aop.csv"

/UserName="user" /Password="password"

The following example shows how to use the command-line parameters to add agents and specify a group name:

CommandPrompt.exe /AddAgents="10.108.1.1,10.224.1.1-10.224.1.100"

<span id="page-20-0"></span>/Group="groupA" /UserName="user" /Password="password"

### **Firewall ports and URL access**

To ensure that FactoryTalk Updater can access the Product Compatibility and Download Center (PCDC) data and download the latest patches, you must add the following URLs to the firewall exception list:

When using the server installation:

• api.rockwellautomation.com

Rockwell Automation Publication 9509 state in Automation Function Sous-<br>GR001A-EN-P September 2023 When using the client installation:

- idp.rockwellautomation.com
- netstorage.rockwellautomation.com

#### Figure 2. FactoryTalk Updater Ports Basic Configuration

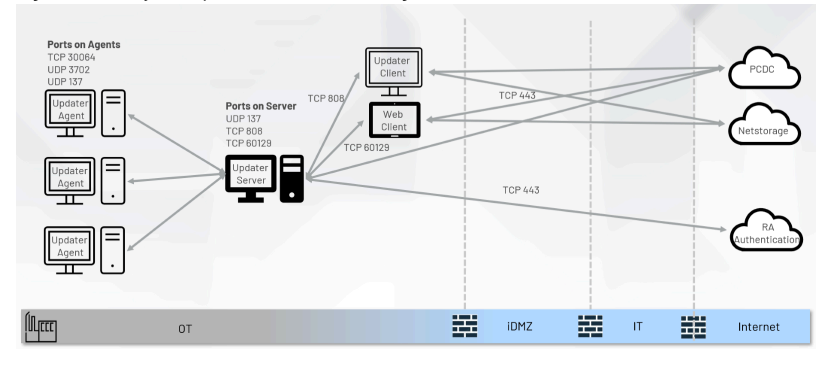

#### **Table 8. Server Firewall Ports**

*During operation, FactoryTalk Updater opensthese firewall ports on the server:*

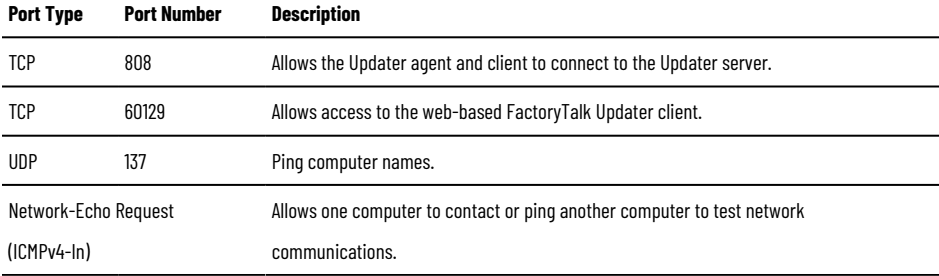

#### **Table 9. Agent Firewall Ports**

*During operation, FactoryTalk Updater opensthese firewall ports on the agent:*

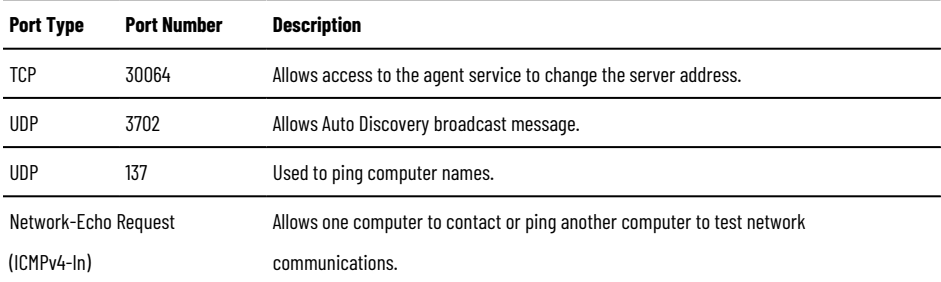

# **Configure forward proxy**

<span id="page-21-0"></span>FactoryTalk Updater R4.10 creates a tool named UpdaterProxyUtility.exe to configure Forward Proxy Server for FactoryTalk Updater Server. It is installed in the same location as FactoryTalk Updater Server, and requires administrator privileges to run.

- 1. In the **Configure Forward Proxy** window, perform the following actions:
	- a. Select the **Use the forward proxy** check box.
	- b. In the **Forward proxy server** field, enter the valid proxy server IP address and port.

Update the settings in Updater Server Web.configfile:

2. Go to C:\Program Files (x86)\Common Files\Rockwell\Updater\Serve and add a proxy node the Web.config file.

Change IIS Application Pool Identity user:

- 3. To Open IIS (Internet Information Services), go to **Start> Control Panel > Administrative Tools > Internet Information Services**.
- 4. Select **Computer Name > Application Pools> Updater**.
- 5. Right-click **Updater**, and then select **Advanced Settings ....**
- 6. Under **Process Model**, find **Identity**, and select .
- 7. Change **Identity** from **Built-in account** to **Custom account**.
- 8. Select **Set…**, and enter your Windows logon account credentials.
- 9. To save your changes and restart the operating system, select **OK** .

**Tip:** FactoryTalk Updater sometimes displays the status message Disconnected, check system log for details while using a proxy server. For more information, see [https://](https://rockwellautomation.custhelp.com/app/answers/answer_view/a_id/1131670) [rockwellautomation.custhelp.com/app/answers/answer\\_view/a\\_id/1131670.](https://rockwellautomation.custhelp.com/app/answers/answer_view/a_id/1131670)

#### **Set up a Web Client**

- <span id="page-22-0"></span>1. Create a self-signed SSL/TLS certificate for using FactoryTalk Updater in a browser. Se[eCreate](#page-22-1) a selfsigned SSL/TLS [certificate on page 23](#page-22-1).
- <span id="page-22-1"></span>2. [Change](#page-23-0) the default HTTPS port for using FactoryTalk Updater in a browser. See Change the default HTTPS port on page 24.

### **Create a self-signed SSL/TLS certificate**

To open the FactoryTalk Updater application in a browser you must use Transport Layer Security (TLS) 1.2 or later. Rockwell Automation recommends using a certificate signed by a certification authority (CA). You can create a selfsigned certificate on the FactoryTalk Updater server.

Create a self-signed certificate:

- 1. On the FactoryTalk Updater server computer, open the Internet Information Services (IIS) Manager application.
- 2. Select Server Certificates.
- 3. In the **Server Certificates** window, right-click and select Create Self-Signed Certificate.
- 4. Enter a name for the certificate, such as UpdaterWebServer, and select OK. The certificate is added to the Server Certificates list.
- 5. In the Connections list, right-click the UpdaterWebServer certificate and select Edit Bindings.
- 6. In the Site Bindings dialog, select the https binding and select Edit.
- 7. In the Edit Site Binding dialog, in the SSL certificate menu, select the certificate and select OK.
- 8. In the Connections list, right-click the certificate and select Manage Website > Restart.

Follow these steps to export the certificate and import it on the computer from which users will open FactoryTalk Updater in a browser:

- 9. On the FactoryTalk Updater server computer, open the Internet Information Services (IIS) Manager application.
- 10. Select Server Certificates.
- 11. In the Server Certificates window, right-click the new certificate and select Export.
- 12. In the Export Certificate dialog, select .... Ito select the destination for the certificate file. Select a file location on the computer from which users will open the FactoryTalk Updater application in a browser.
- 13. Enter a file name, such as UpdaterWebServerCert.
- 14. Enter and confirm a password for the certificate and select OK.
- 15. On the destination computer, double-click the certificate file to open the Certificate Import Wizard.
- 16. For Store Location, select Local Machine and select Next.
- 17. Verify that the certificate file name appears in the File name box and select Next.
- 18. Enter the password that you set for the certificate and select Next.
- 19. Select Place all certificates in the following store and select Browse to open the Select Certificate Store dialog.
- 20. Select the Trusted Root Certification Authorities folder and select OK.
- 21. Select Next.
- <span id="page-23-0"></span>22. Select Finish.

#### **Change the default HTTPS port**

When you create a self-signed certificate for using FactoryTalk Updater in a browser, the default HTTPS port number is 60129.

To configure a Windows firewall rule for the self-defined port:

- 1. On the FactoryTalk Updater server computer, in the Start menu, open **Windows Firewall With Advanced Security**.
- 2. Right-click **Inbound Rules** and select **New Rule**.
- 3. In the **New Inbound Rule Wizard** dialog bpx, select **Port**, and then select **Next**.
- 4. In the **Steps** menu, select **TCP Protocol and Ports**.
- 5. Select **Specific local ports** and enter a self-defined port number, such as 50000. Select **Next**.
- 6. In the **Steps** menu, select **Name**.
- 7. In the **Name** box, enter a name for the new inbound rule, such as FTUpdater Web Client Site New Port, and select **Finish**.

To change the port for the default website to the self-defined port in the IIS Manager application:

- 8. On the FactoryTalk Updater server computer, open the Internet Information Services (IIS) Manager application.
- 9. Select **Server Certificates**.
- 10. In the **Connections list**, under **Sites**, right click the UpdaterWebServer certificate and select Edit Bindings.
- 11. In the **Site Bindings** dialog box, select the https binding item and select **Edit**.
- 12. In the **Edit Site Binding** dialog box, in the **Port** box, enter the self-defined port number and select **OK**.
- 13. In the **Connections list**, under **Sites**, right-click **UpdaterWebServer certificate**, and select **Manage Website > Restart**.

You can use the self-defined port number to open the FactoryTalk Updater application in a browser. For example:

https://server-computer-name:50000

For server-computer-name, you can insert the IP address or the computer name for your FactoryTalk Updater server.

# <span id="page-24-0"></span>**Connected Automated Patch Deployment**

<span id="page-24-1"></span>You can automate Rockwell Monthly Patch rollup to deploy to all computers connected to the FTUpdater server. This feature requires an internet connection while logged intp PCDC. FTUpdater v4.10 allows for automated air gapped deployment of Monthly Patch Rollups to multiple computers.

### **Internet connected workflow**

FactoryTalk Updater client displays a new Rockwell Patch Rollup available in **Latest Patch** column. The **Download and Deploy** is available when you are logged into PCDC and a FTU server with Administrator privileges.

Figure 3. FactoryTalk Updater client  $\mathbb{R}$ 

Use the Machines view to download the latest patch available for installed Rockwell Automation software. Before downloading patches, log into the Rockwell Automation Product Compatibility and Download Center (PCDC), and log onto the server as an administrator. To log into PCDC and to the server:

- 1. On the main menu bar, select Account to open the Account dialog box.
- 2. Under PCDC Login, select Go to login page to open a browser window to the PCDC login page, and enter your credentials.
- 3. Select Server Login and enter your credentials for logging into the server as an administrator.

From the Machines  $\Box$  view, select the applications to update. To view information for a patch, select the information icon to open the release notes from the PCDC. Select Download and Deploy. The Download and Deploy dialog box lists the machines to be updated. Select More details to see a list of the patches that will be deployed. Select the time for installing patches and restarting the patched machines:

- Select Immediately to install patches or restart machines when you select Deploy.
- Select Deploy. The Latest Patch column on the Machines page displays the patch progress.
- Select Specific time to enter a date and time for the installation and restart.
- To use the time zone configured on the Updater client machine, select Time zone based on the client's local time. By default, the check box is not selected, and Updater uses the time zone configured on the agent machines to be patched.

When the download and deploy is complete, select Results for a summary of the operation.

# <span id="page-25-0"></span>**Air Gap automated patch deployment**

<span id="page-25-1"></span>FactoryTalk Updater v4.10 allows automated air gapped deployment of Monthly Patch Rollups to multiple computers. Communication between these system is by file transfers. The files require password encryption as they are exported and decryption as they are imported.

# **FactoryTalk Updater modes**

Air Gap patch deployment provides the latest information and patches for Rockwell Automation software that is installed in environments with workstations that are not connected to the Internet.

To use Air Gap, you must install FactoryTalk Updater in both the OT and IT environments. FactoryTalk Updater has these three modes: Normal, OT, and IT. Access these modes under Preferences.

Normal Mode is the default mode. In this mode, FactoryTalk Updater collects and displays installed-software information, static and transaction-activation information, and AOP information on the agent. This mode displays the latest information regarding installed software from PCDC. You can deploy patches in Normal mode.

In OT mode, FactoryTalk Updater collects and displays installed-software information, static and transactionactivation information, and AOP information on the agent. Since OT mode has no connection to the Internet and therefore no connection to PCDC, OT mode cannot retrieve the latest information or download the latest patches. OT mode is dependent on assistance from IT mode to get the latest information and patches. You can deploy patches in OT mode.

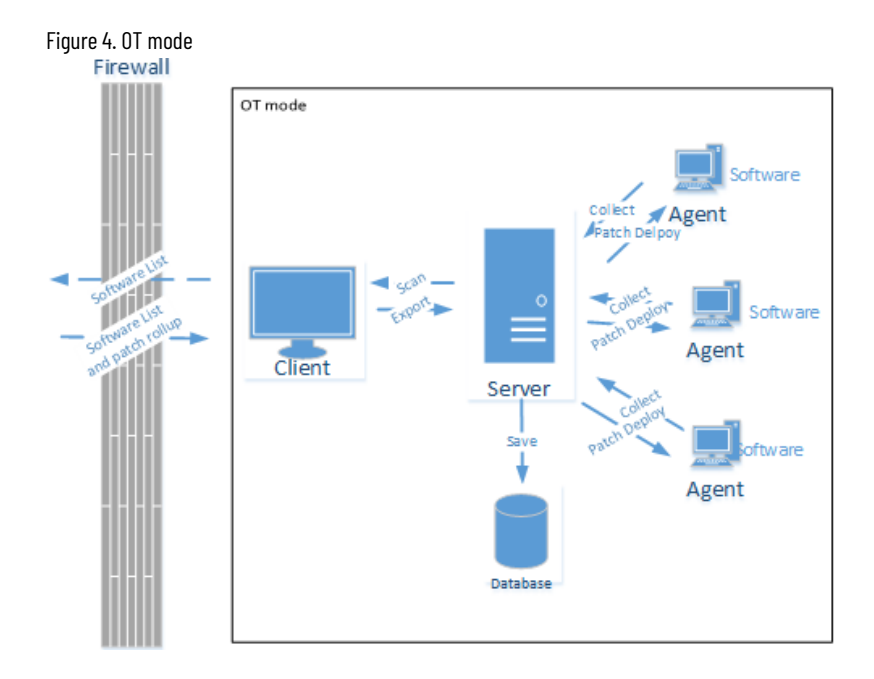

In IT mode, FactoryTalk Updater can only retrieve the latest information and download the latest patches for the installed software exported from OT mode. You cannot deploy patches in IT mode.

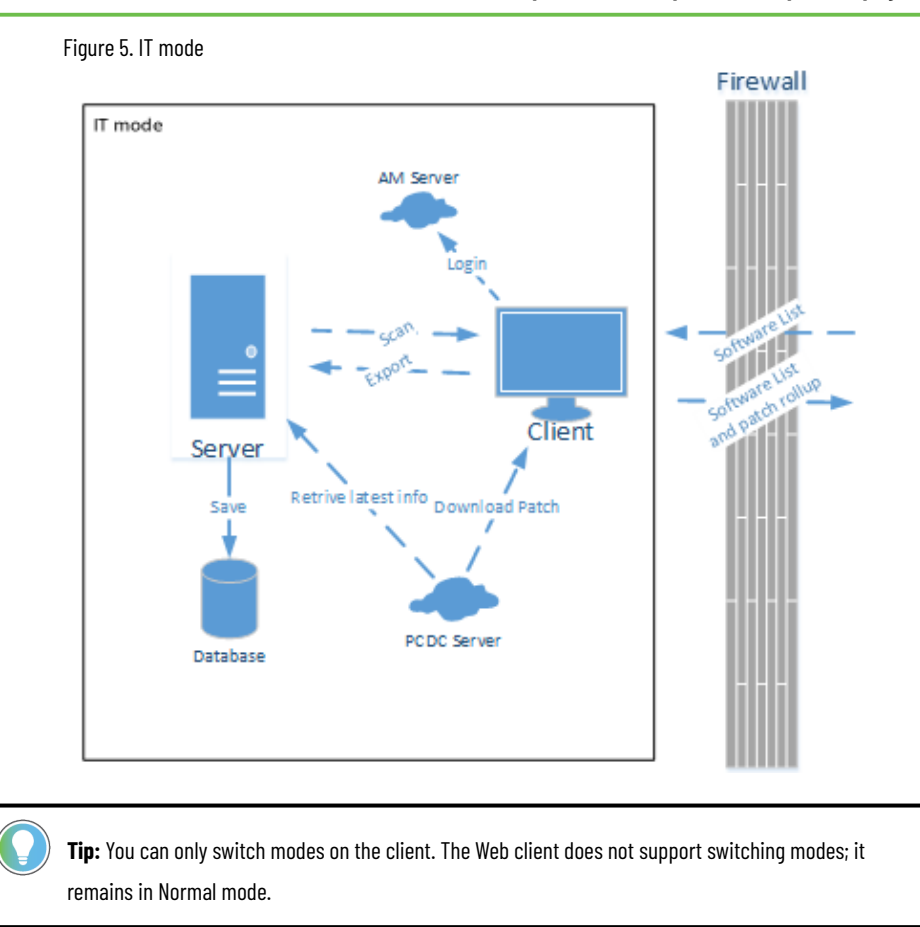

### **Export the OT mode software list to a Zip file**

<span id="page-26-0"></span>When you are working in an OT environment, use OT mode to manage Rockwell Automation software on the agent. Since an OT environment is disconnected from the Internet, OT mode is dependent on the IT mode to obtain the latest information and patches.

From OT mode, export the software list to a server or USB flash drive. From either location, paste the software list to the IT environment.

- 1. From the menu, select **Export > Software list**.
- 2. In the **Save to**window, select **Browse**.
- 3. In the **Save As**window, enter the name of the exported file, and select **Save**.
- 4. Enter a password for the file.
- 5. Confirm the password and select **OK**.
- <span id="page-26-1"></span>6. Copy the exported  $. zip$  file to the IT environment file server.

# **Use IT Mode to retrieve information and download patches for OT software**

Use IT mode to obtain the latest information and to download the latest patches for the installed software exported from OT mode.

IT mode only supports downloading patches, not deploying patches.

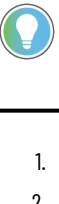

**Tip:** IT mode differs from Normal mode. In IT mode, it is not possible to manage groups. IT mode does not offer Find Machines, Schedule, and Activations.

#### 1. Select **Import software list**.

- 2. Search for the .zip file that contains the OT software list, and then select **Open**.
- 3. Enter the password for the .zip file. Select **OK**.

The software list is imported. The latest version and latest patch information appear.

- 4. Select **Export > Software list**.
- 5. In the **Save to**window, select **Browse**.
- 6. In the **Save As**window, type the name of the exported file, and select **Save**.
- 7. Enter a password for the file.
- 8. Confirm the password and select **OK**.
- 9. To download the patch, select the product.
- 10. Sign in to PCDC.
- 11. Select **Download**.
- 12. Accept the EULA.
- 13. Select the location.
- <span id="page-27-0"></span>14. Copy the patch and the exported IT software list  $(.zip$  file) to the OT file server.

#### **Import updated Zip file from IT mode into OT mode**

Once you retrieve the latest software information and patches from PCDC by using IT mode, import the updated Zip file and patches into OT mode.

**Tip:** To deploy patches and information, the FT Updater client must connect to FactoryTalk Updater server with an administrator user account.

- 1. Import the data from the saved .zip file by selecting **Update Database**.
- 2. Select the exported IT list.
- 3. Enter the password and select **OK**.

The last patch and version is imported.

- 4. Select the products that you want to deploy, and select **Deploy**.
- 5. In the **Deploy Patches**window, browse for the patch.
- 6. Determine when to install the patch.
- 7. Determine when to restart the computer after installing the patch.
- <span id="page-27-1"></span>8. Select **Deploy**.

The patch roll-up uploads to the server and then distributed to the agents.

#### **Patch deployment cancel**

Local connection: Use FTUpdater to collect detailed information for a local network. FTUpdater provides screens and export to view your software inventory and usage. Another way to consume the data is by connection to the database. With an OBDC driver, connect to the FTUpdater Server database  $\texttt{C:}\$  ProgramData\Rockwell\Updater \Data\Server.DB. A workflow to view Server.DB tables in Excel is shown below.

Multiple connections: To scale up beyond a single network or a production line to a production site to a collection of sites, data must be aggregated. Aggregating data from several databases can be accomplished with analytics tools such PowerBi.

# <span id="page-29-0"></span>**Definitions, acronyms, and abbreviations**

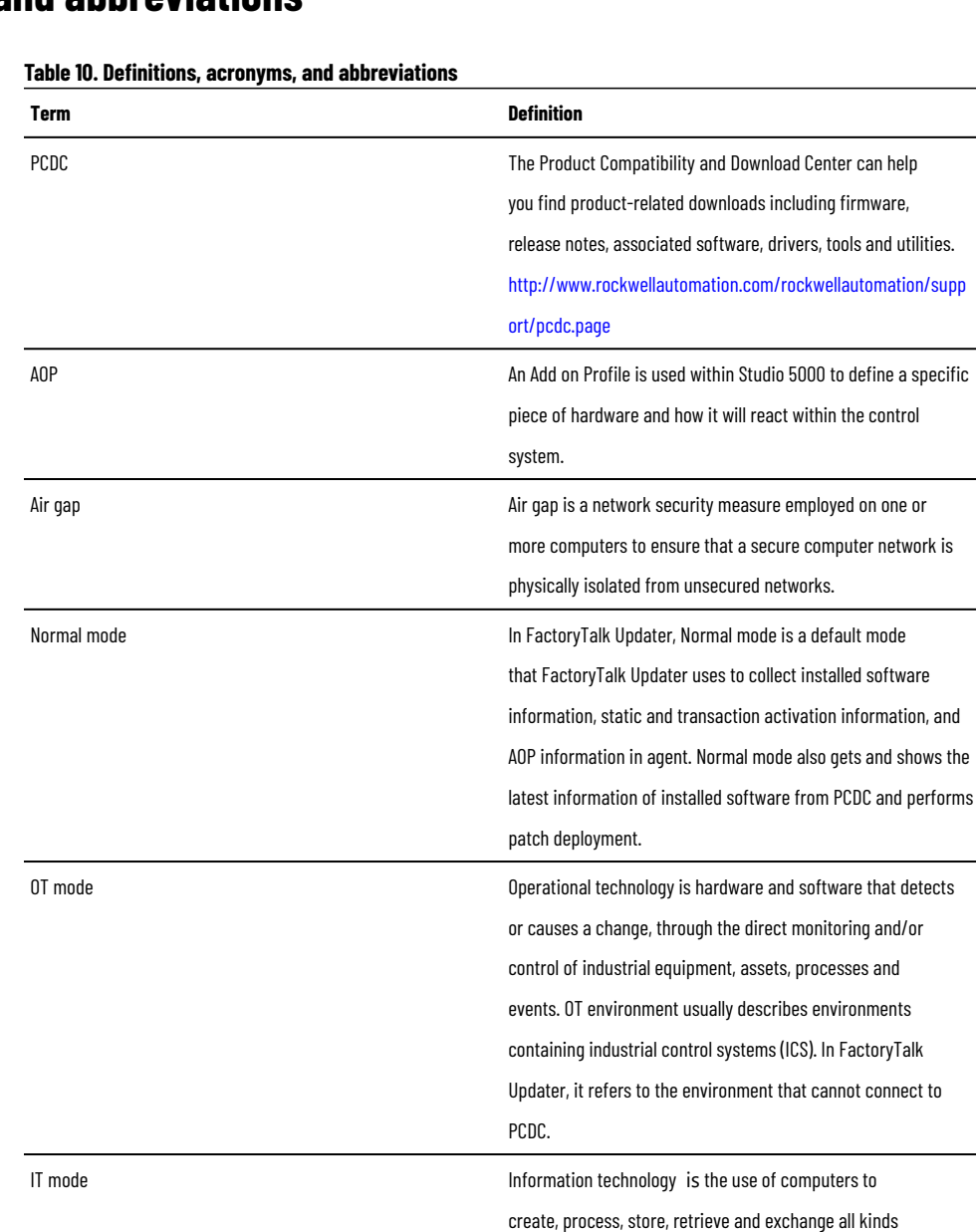

of data and information. In FactoryTalk Updater, it refers to the

environment that can connect to PCDC

# <span id="page-30-0"></span>**Data via FactoryTalk Updater Collector**

Cloud connection and Enterprise-wide Reports: Scale up to enterprise-wide asset management with a cloud connection. Each FTU Server has a unique identity. From the FTUpdater Client, you can opt-in to data upload with user credentials and BPID. Each location and FTU Server is unique. You can aggregate and filter reports and dashboards as required. View your reports at ftcollector.rockwellautomation.com.

# **FactoryTalk Updater Collector Opt In**

<span id="page-30-1"></span>If FactoryTalk Updater Collector was not installed, the settings are disabled. You must re-run the FactoryTalk Updater server installer and select the **Collector** option.

FactoryTalk Updater Collector tracks interactions as you manage software upgrades and licenses. Configure FactoryTalk Updater Collector settings on the Preferences dialog box to consent to data tracking and collection.

- 1. Connect the FactoryTalk Updater server with the administrator account of the server workstation.
- 2. On the main menu bar, select **Account** .
- 3. In the **Account** dialog box, in the **Server login** tab, select **Switch user**, and log on using an administrator account.
- 4. Log on to the Rockwell Automation Product Compatibility and Download Center.
- 5. On the main menu, select **Preferences**.
- 6. To enable FactoryTalk Updater Collector, in the **Preferences** dialog box, under **I consent to having Rockwell Automation collect my usage data**, select **Yes**.
- 7. Enter your BPID number.

When FactoryTalk Updater Collector is enabled, your server machine name and BPID are a reference for installed software and license usage for all computers configured with the FactoryTalk Updater Server instance.

8. Go to <ftcollector.rockwellautomation.com> and register to view your on-premise data by network location.

# **Rockwell Automation Support**

Use these resources to access support information.

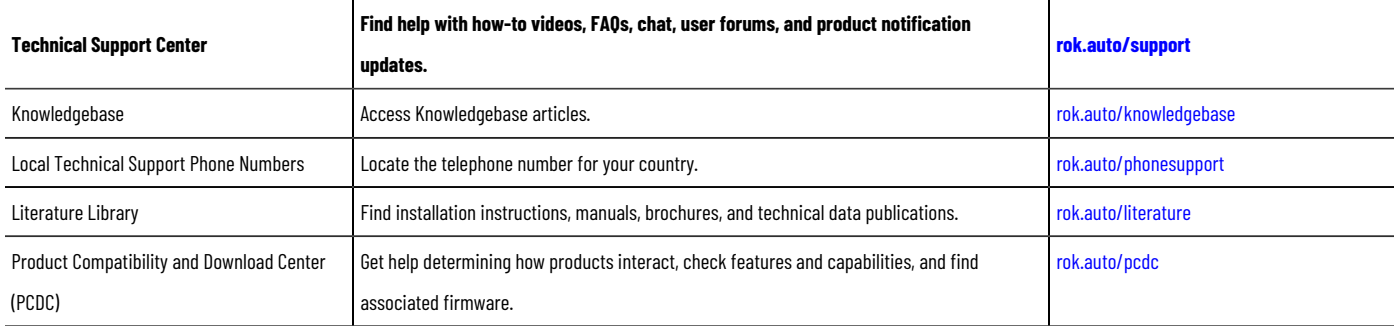

# **Documentation feedback**

Your comments help us serve your documentation needs better. If you have any suggestions on how to improve our content, complete the form at [rok.auto/docfeedback.](http://rok.auto/docfeedback)

# **Waste Electrical and Electronic Equipment (WEEE)**

At the end of life, this equipment should be collected separately from any unsorted municipal waste.

Rockwell Automation maintains current product environmental information on its website at [rok.auto/pec.](http://rok.auto/pec)

Rockwell Otomasyon Ticaret A.Ş. Kar Plaza İş Merkezi E Blok Kat:6 34752 İçerenköy, İstanbul, Tel: +90 (216) 5698400 EEE Yönetmeliğine Uygundur

Connect with us. F © in y

rockwellautomation.com -

– expanding human possibility"

AMERICAS: Rockwell Automation, 1201 South Second Street, Milwaukee, WI 53204-2496 USA, Tel: (1) 414.382.2000, Fax: (1) 414.382.4444 EUROPE/MIDDLE EAST/AFRICA: Rockwell Automation NV, Pegasus Park, De Kleetlaan 12a, 1831 Diegem, Belgium, Tel: (32) 2663 0600, Fax: (32) 2663 0640 ASIA PACIFIC: Rockwell Automation, Level 14, Core F, Cyberport 3, 100 Cyberport Road, Hong Kong, Tel: (852) 2887 4788, Fax: (852) 2508 1846